§ 11. Создание электронной таблицы **69**

4.  Скопируйте лист с таблицей из упражнения 1 и измените его название на «Сложение».

5. Добавьте новый лист и переименуйте его.

   Подготовьте сообщение на одну из перечисленных тем.

1.  «История электронных таблиц».

2. «Облачные электронные таблицы».

# **§ 11. Создание электронной таблицы**

### **11.1. Ввод данных**

Вводить данные в таблицу можно непосредственно в ячейке или в **строке формул** (пример 11.1). Для ввода информации в ячейку необходимо ее активировать, а затем ввести данные с клавиатуры. После внесения данных нужно подтвердить действие нажать клавишу Enter или активировать другую ячейку. Для подтверждения (или отмены) ввода данных можно использовать кнопку ( ) в **строке формул**.

## **11.2. Текст**

При вводе текст может целиком не помещаться в ячейку, тогда он будет зрительно занимать и соседние ячейки, до тех пор пока в них не будет введена информация. В примере 11.2 в ячейку А2 введен текст «Исходные данные». Затем в ячейку В2 введен текст «Результаты». Часть текста из ячейки А2 исчезла с экрана, но в самой ячейке текст полностью сохранился, в чем легко убедиться, если активировать ячейку А2 и посмотреть на строку формул. Если увеличить ширину столбца А, то текст будет виден в ячейке целиком.

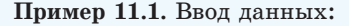

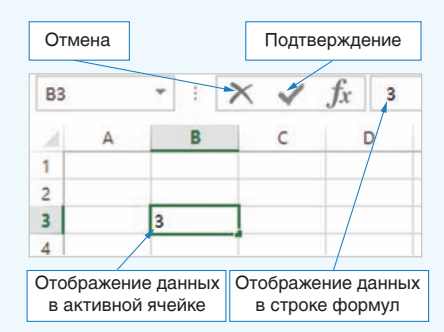

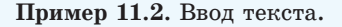

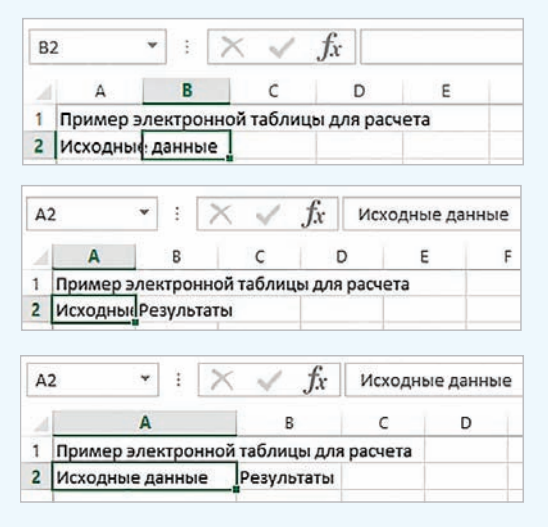

Для автоподбора ширины столбца достаточно выполнить двойной щелчок мышью по правой границе соответствующего столбца.

Пример 11.3. Числовые данные.

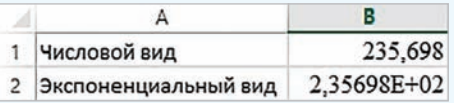

Число 235,698 можно записать как  $2.35698 \cdot 10^2$ . В этой записи сомножитель 2,35698 является мантиссой, а показатель степени  $2$  - порядком. Число  $2,35698 \cdot 10^{2}$  в экспоненциальном виде будет записано как  $2,35698E + 2$ .

Иногда после ввода чисел ячейка может оказаться заполненной знаками #:

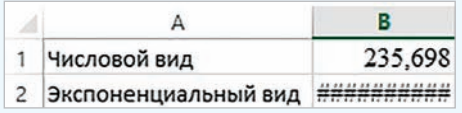

Это означает, что ширины столбца недостаточно для отображения числа. Нужно увеличить ширину столбна так. чтобы в ячейке показалось само число.

Одной из причин появления экспоненциальной формы записи числа была необходимость работать с очень большими или очень маленькими числами. Например:

масса Земли приблизительно равна 5 970 000 000 000 000 000 000 000 000 p.

масса атома водорода составляет

 $0.00000000000000000000000000167$  r.

В экспоненциальной записи эти числа будут выглядеть так: 5, 97  $\cdot$   $10^{27}$ и 1, 67 ·  $10^{-24}$ .

Пример 11.4. Обыкновенные дроби.

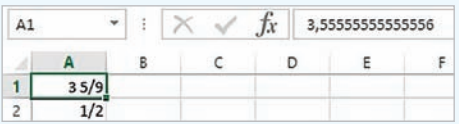

Если дробь является обыкновенной, то вначале необходимо ввести 0, затем пробел, а затем дробную часть.

## 11.3. Числовые данные

В электронных таблицах можно производить вычисления с целыми и лействительными числами. Числовыми данными также являются дата и время.

Действительные числа можно записывать двумя способами: в числовой или в экспоненциальной форме. Числовая форма предполагает наличие у числа целой и дробной части, разделенных запятой. В экспоненциальной форме число представляется в виде мантиссы, умноженной на 10 в степени, равной порядку (пример 11.3). При записи таких чисел в ячейку электронной таблицы сначала располагается мантисса, затем буква Е (латинская), после нее — порядок. Excel автоматически приводит к экспоненциальному виду очень большие или очень маленькие по значению числа. Если вы введете в ячейку таблицы 10 000 000 000, то это число автоматически преобразуется в форму 1E+10, а число 0,0000000001 — в фор-MV 1E-10.

В ячейку таблицы можно ввести смешанную дробь. Например, для ввода дроби  $3\frac{5}{9}$  нужно набрать 3, затем «пробел» и 5/9. В строке формул такое число будет отображаться в виде десятичной дроби (пример 11.4).

#### 11.4. Последовательности

Часто при работе с электронными таблицами приходится работать с последовательностями чисел, дат, текстов. Например, необходимо пронумеровать строки или столбцы, ввести все числа месяца или названия дней недели. Многие такие последовательности табличный процессор Excel распознает автоматически. Достаточно ввести первые элементы последовательности, а затем с помощью маркера заполнения расширить диапазон в строке или столбце. **Маркер заполнения** — маленький квадратик в нижнем правом углу активной ячейки или выделенного диапазона (пример 11.5). При наведении указателя мыши на маркер заполнения указатель принимает вид:  $\blacksquare$ .

Для ввода последовательности нужно выполнить следующие действия:

1. Ввести начало последовательности (обычно достаточно заполнить одну, две или три ячейки).

2. Выделить маркер заполнения.

3. Переместить маркер заполнения, удерживая нажатой левую кнопку мыши.

По мере заполнения ячеек будут появляться подсказки с данными, которые будут введены в последнюю выделенную ячейку (пример 11.6, 11.7).

#### **11.5. Формулы**

Все вычисления в Excel производятся по формулам.

**Формула** — запись выражения, по которому выполняются вычисления.

В формулы могут входить числа, адреса ячеек и диапазонов, функции, знаки арифметических операций,

#### **Пример 11.5.** Маркер заполнения.

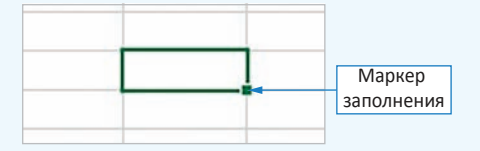

**Пример 11.6.** Ввести последовательность чисел от 1 до 10 в первую строку электронной таблицы:

- 1. Ввести число 1 в ячейку А1.
- 2. Ввести число 2 в ячейку В2.
- 3. Выделить диапазон А1:В2.

4. Используя маркер заполнения, растянуть диапазон до ячейки J1 (в подсказке появится число 10).

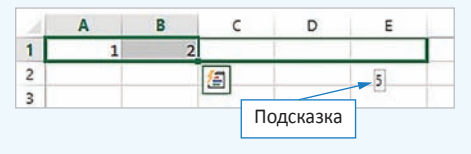

Результат:

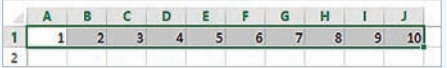

**Пример 11.7.** Ввести последовательность месяцев года:

1. Ввести в ячейку А1 слово «январь».

2. Выделить ячейку А1 и протянуть маркер заполнения вправо, например до E1.

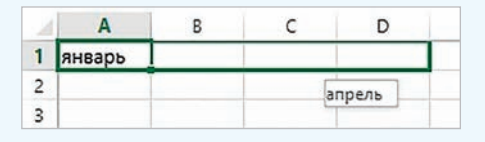

Диапазон A1:E1 автоматически заполнится названиями месяцев от января до мая.

Продолжить заполнять строку названиями месяцев всего года.

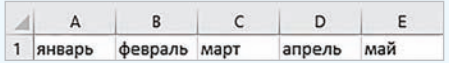

Правообладатель Народная асвета

#### 72 Глава 3. Обработка информации в электронных таблицах

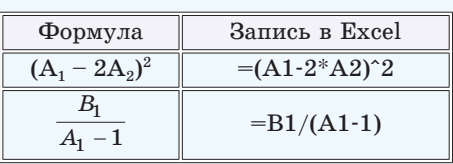

Пример 11.8. Запись формул в Excel.

Excel поддерживает и другой стиль ссылок:  $R1C2 -$  строка (row) 1, столбец (column) 2. Для переключения к такому стилю нужно выполнить: Файл  $\rightarrow$  $\rightarrow$  Параметры  $\rightarrow$  Формулы, раздел Работа с формулами, установить флажок Стиль формул R1C1.

#### Работа с формулами

#### ○ Стиль ссылок R1C1 ©

Пример 11.9. Ввод формул в Excel.

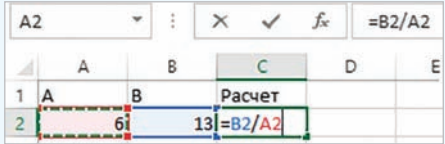

Для ввода ссылки удобно пользоваться мышью. Если при вводе формулы щелкнуть левой клавишей мыши по ячейке, то в формулу будет введен адрес этой ячейки. Аналогично можно выбрать адрес ячейки с помощью клавиш управления курсором. При этом ячейка и ссылка на нее будут подсвечены одним цветом. На рисунке отображен момент ввода ссылки А2.

Пример 11.10. Редактирование данных в Excel.

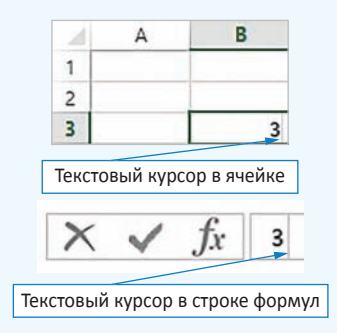

скобки (пример 11.8). Для обозначения арифметических операций используют знаки: +, -, \*, /. Для возведения в степень используется знак ^. Порядок выполнения действий при расчетах по формуле:

1. Вычисление значений функций и выполнение действий в скобках.

2. Возведение в степень.

3. Умножение и деление.

4. Сложение и вычитание.

Адрес ячейки, входящий в формулу, называют ссылкой.

Для записи ссылок могут использоваться как прописные (большие), так и строчные (малые) латинские буквы. Ввод формулы начинается со знака «=» и заканчивается нажатием клавиши Enter или шелчком мыши по кноп- $\kappa$ е в строке формул (пример 11.9).

## 11.6. Редактирование данных и формул

Редактировать введенную в ячейку информацию можно двумя способами: непосредственно в ячейке и используя строку формул. Для этого в активной ячейке нужно нажать клавишу F2 или выполнить двойной щелчок мышью по ячейке. В ячейке появится текстовый курсор, используя который можно изменять данные в ячейке. Для редактирования информации с помощью строки формул нужно сделать ячейку активной, а затем щелкнуть левой клавишей мыши по строке формул (пример 11.10).

Для замены информации в ячейке достаточно сделать ее активной, а затем ввести новую информацию. Для удаления всей информации из ячейки также нужно сделать ее активной, а затем нажать клавишу Delete или выбрать команду **Очистить содержимое** в контекстном меню ячейки (пример 11.11). Если требуется изменить введенную формулу, то ее редактируют так же, как данные в ячейке.

**При**м**ер 11.11.** Контекстное меню ячейки.

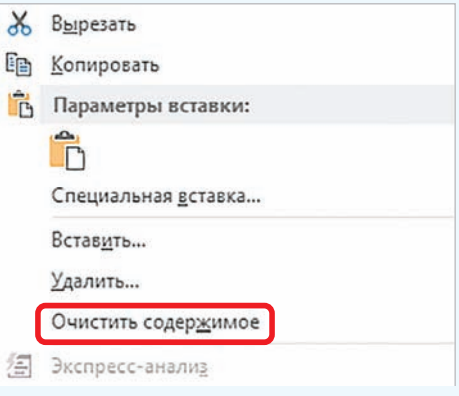

- **1.**Как ввести целое число?
- **2.** Как ввести дробь в ячейку электронной таблицы?
- **3.** Чем отличаются числовой и экспоненциальный форматы числовых данных?
- **4.** Из каких элементов состоит формула в электронной таблице?
- **5.** Как ввести формулу в ячейку электронной таблицы?
- **6.** Что такое ссылка?
- **7.** Как ввести последовательности в ячейки электронной таблицы?
- **8.** Как изменить данные в ячейке электронной таблицы?

### **Упражнения**

<u>?</u>

Создайте электронную таблицу, изображенную на рисунке.

В ячейках A3, A7, A11, B11 находятся числа. Введите следующие формулы:

- в ячейку В $3: = 4*A3$
- в ячейку  $C3$ : =А $3*$ А $3$
- в ячейку В7:  $=6*AT*AT$
- в ячейку С7:  $=$ А7\*А7\*А7
- в ячейку C11:  $=(A11^2+B11^2)^0,5$
- в ячейку D11:  $=$ А11+В11+С11
- в ячейку E11: =A11\*B11/2

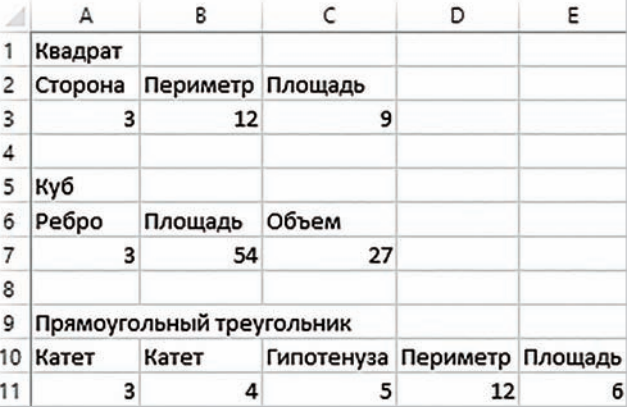

Измените величину стороны квадрата и проследите за тем, как будут изменяться значения его периметра и площади. Сохраните работу.

## Правообладатель Народная асвета

#### **74** Глава 3. **Обработка информации в электронных таблицах**

Электронная таблица создана для решения следующей задачи: «В растворе массой 500 г содержится нитрат натрия NaNO<sub>3</sub> массой 25 г. Определить массовую долю нитрата натрия в этом растворе».

Введите в ячейку A6 формулу для вычисления массовой доли

нитрата натрия в этом растворе:

 $\omega(\texttt{beuqec} + \frac{m(\texttt{beuqec} + \texttt{beu})}{m(\texttt{pacreopa})})$ . Чтобы выразить полученную величину в про-

центах, ее нужно умножить на 100.

   Преобразуйте таблицу из предыдущего упражнения для решения следующей задачи: «В воде массой 40 г растворили сахар массой 10 г. Определить массовую долю сахара в этом растворе».

   Создайте электронную таблицу для решения следующей задачи: «При спокойном дыхании в легкие человека поступает около 500 см<sup>3</sup> воздуха. Состав вдыхаемого воздуха распределяется следующим образом: О<sub>2</sub> — 20,94 %, СО<sub>2</sub> — 0,03 %, N<sub>2</sub> — 79,03 %. Определить, сколько кубических сантиметров каждого газа вдыхает человек».

   Путем ввода последовательностей создайте таблицу:

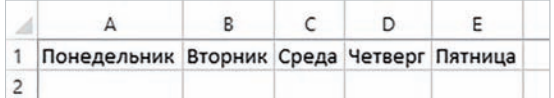

   Путем ввода последовательностей создайте следующую таблицу сложения:

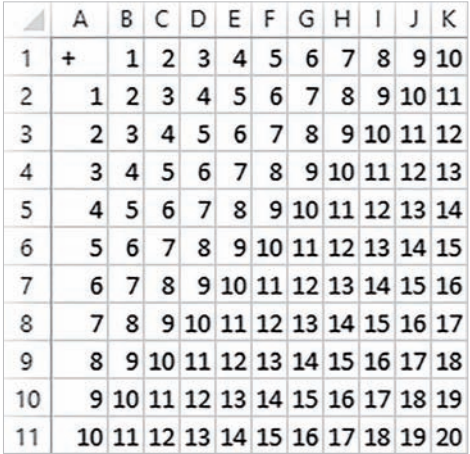

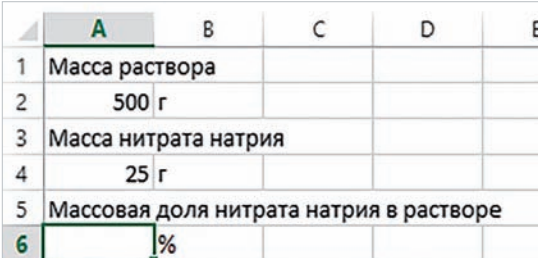

# Правообладатель Народная асвета